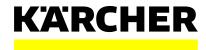

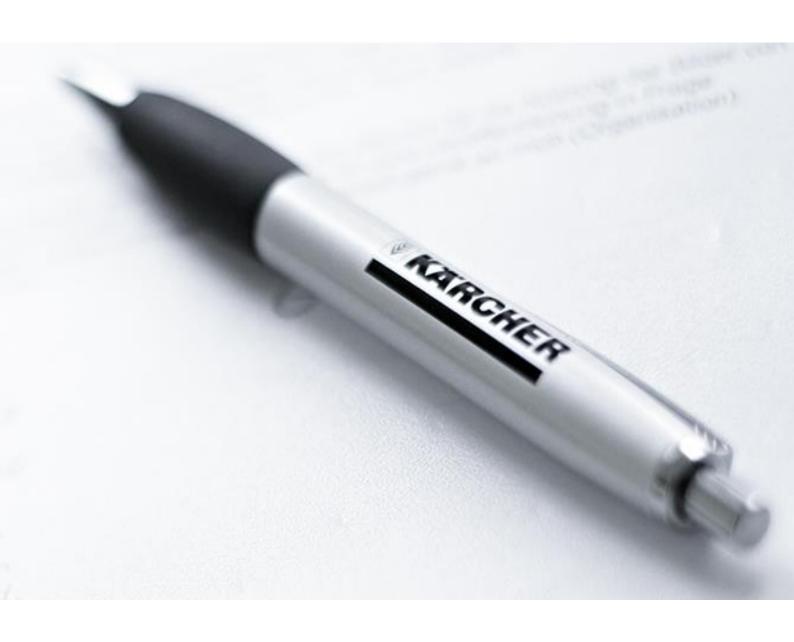

## **INITIAL LOG ON TO THE SLC SYSTEM**

**Short Guideline** 

## **INITIAL LOGIN**

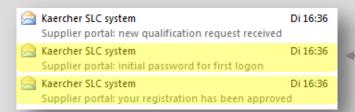

You get three emails for the initial login.
 Only the yellow marked emails are important for you.

Supplier portal: your registration has been approved
Kaercher SLC system <SLC.system@de.kaercher.com>
Gesendet:
An:

Dear Testvorname Testnachname,

We are pleased to welcome you as supplier Testunternehmen GmbH.

The user ID TZ7TB4SST73Q has been generated for you for access to our supplier portal. Additionally, you will also receive a separate e-mail containing the initial password for the portal.

Please click the following URL to log on to the system with the above user ID within the next 60 days:
https://supplierportal-test.kaercher.com/userreg?sap-user=TZ7TB4SST73Q

On your first login to the system, you will be prompted to change both your user ID and password.

 In the second part of the email you can see your initial User-ID (for example ID TZ7TB4SST73Q) and the link for the first login.

 Please note: you can use this link only once for your first login.

Click on the link to get to the logon screen.

SAP NetWeaver

Benutzer: \* TZ7TB4SST73Q

Kennwort: \* Deutsch

Anmelden

Kennwort ändern

KARCHER Copyright © 2016 SAP SE. All rights reserved.

- After that you get to the logon screen and your User-ID was automatically filled in the username field.
- You can find your password in the second mail which is yellow marked above.

Supplier portal: initial password for first logon

Kaercher SLC system <SLC.system@de.kaercher.com>

Gesendet: Di 30.08.2016 16:33

An: Kuzu, Baris

Dear Testvorname Testnachname,

Within the next 60 days you can log on as supplier Testunternehmen GmbH with the user ID you have already received via e-mail and the following password: uy<P2I)W[v

Best Regards,
Kärcher Sourcing Team

This is an automatically generated e-mail, please do not respond.

- Now you must **copy** the generated password and **insert** it into the logon screen in the **password field.**
- Then click on "sign on".

## **INITIAL LOGIN**

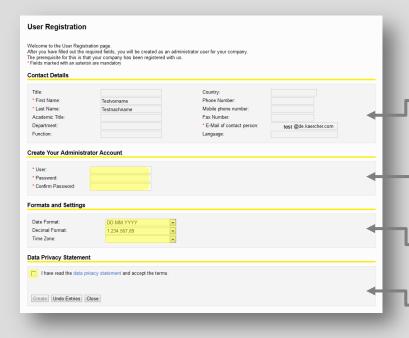

 Please ignore the area of "Contact Details", because the fields here are greyed out and therefore not changeable.

- You can change your username and password here.
- Please note: This login data is for future logons to the system, too.
- You can also change your date format, decimal format and time zone here.
- Please read the privacy policy and agree.
- Click on the "Create" Button.
- Ihr Administratorkonto wurde angelegt.

Bitte fahren Sie hier fort: Anmelden

Sichern Sie eine Kopie dieses Links zur späteren Bearbeitung.

- \*\* Outdomore,

  \*\* Outdomore,

  \*\* Outdomore,

  \*\* Outdomore,

  \*\* Outdomore,

  \*\* Outdomore,

  \*\* Outdomore,

  \*\* Outdomore,

  \*\* Outdomore,

  \*\* Outdomore,

  \*\* Outdomore,

  \*\* Outdomore,

  \*\* Outdomore,

  \*\* Outdomore,

  \*\* Outdomore,

  \*\* Outdomore,

  \*\* Outdomore,

  \*\* Outdomore,

  \*\* Outdomore,

  \*\* Outdomore,

  \*\* Outdomore,

  \*\* Outdomore,

  \*\* Outdomore,

  \*\* Outdomore,

  \*\* Outdomore,

  \*\* Outdomore,

  \*\* Outdomore,

  \*\* Outdomore,

  \*\* Outdomore,

  \*\* Outdomore,

  \*\* Outdomore,

  \*\* Outdomore,

  \*\* Outdomore,

  \*\* Outdomore,

  \*\* Outdomore,

  \*\* Outdomore,

  \*\* Outdomore,

  \*\* Outdomore,

  \*\* Outdomore,

  \*\* Outdomore,

  \*\* Outdomore,

  \*\* Outdomore,

  \*\* Outdomore,

  \*\* Outdomore,

  \*\* Outdomore,

  \*\* Outdomore,

  \*\* Outdomore,

  \*\* Outdomore,

  \*\* Outdomore,

  \*\* Outdomore,

  \*\* Outdomore,

  \*\* Outdomore,

  \*\* Outdomore,

  \*\* Outdomore,

  \*\* Outdomore,

  \*\* Outdomore,

  \*\* Outdomore,

  \*\* Outdomore,

  \*\* Outdomore,

  \*\* Outdomore,

  \*\* Outdomore,

  \*\* Outdomore,

  \*\* Outdomore,

  \*\* Outdomore,

  \*\* Outdomore,

  \*\* Outdomore,

  \*\* Outdomore,

  \*\* Outdomore,

  \*\* Outdomore,

  \*\* Outdomore,

  \*\* Outdomore,

  \*\* Outdomore,

  \*\* Outdomore,

  \*\* Outdomore,

  \*\* Outdomore,

  \*\* Outdomore,

  \*\* Outdomore,

  \*\* Outdomore,

  \*\* Outdomore,

  \*\* Outdomore,

  \*\* Outdomore,

  \*\* Outdomore,

  \*\* Outdomore,

  \*\* Outdomore,

  \*\* Outdomore,

  \*\* Outdomore,

  \*\* Outdomore,

  \*\* Outdomore,

  \*\* Outdomore,

  \*\* Outdomore,

  \*\* Outdomore,

  \*\* Outdomore,

  \*\* Outdomore,

  \*\* Outdomore,

  \*\* Outdomore,

  \*\* Outdomore,

  \*\* Outdomore,

  \*\* Outdomore,

  \*\* Outdomore,

  \*\* Outdomore,

  \*\* Outdomore,

  \*\* Outdomore,

  \*\* Outdomore,

  \*\* Outdomore,

  \*\* Outdomore,

  \*\* Outdomore,

  \*\* Outdomore,

  \*\* Outdomore,

  \*\* Outdomore,

  \*\* Outdomore,

  \*\* Outdomore,

  \*\* Outdomore,

  \*\* Outdomore,

  \*\* Outdomore,

  \*\* Outdomore,

  \*\* Outdomore,

  \*\* Outdomore,

  \*\* Outdomore,

  \*\* Outdomore,

  \*\* Outdomore,

  \*\* Outdomore,

  \*\* Outdomore,

  \*\* Outdomore,

  \*\* Outdomore,

  \*\* Outdomore,

  \*\* Outdomore,

  \*\* Outdomore,

  \*\* Outdomore,

  \*\* Outdomore,

  \*\* Outdomore,

  \*\* Outdomore,

  \*\* Outdomore,

  \*\* Outdomore,

  \*\* Outdomore,

  \*\* Outdomore,

  \*\* Outdomore,

  \*\* Out
- KÄRCHER

  HOME & GARDEN

  PROFESSIONAL

  SUPPORT

  INSIDE KARCHER

  Login to the supplier portal:

  The supplier portal at Kärcher offers a common platform for communication between our suppliers and Kärcher. To login to the supplier portal as an already registered supplier, please click the following link:

  LOGIN

- It appears the screen with the confirmation.
- Now click on the "Sign on" button to go to your profile the system.

- Please use one of the two opportunities below to logon to the system in the future:
- Kärcher Homepage Suppliers Area-> Log-In Supplierportal

https://www.kaercher.com/int/insidekaercher/company/supplier-area.html

Direct Link:

https://supplierportal.kaercher.com/supportal

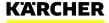